# **>> Lisez-moi d'abord ...**

# *Connecter*

le ZyXEL **Prestige 630(-I)**

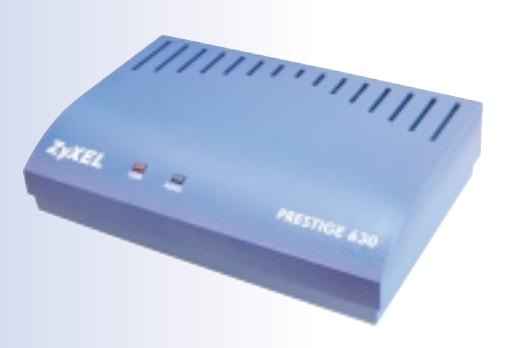

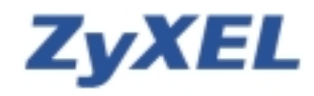

# **Introduction**

# **Installation et configuration du modem**

Le ZyXEL Prestige 630(-I) est doté de deux ports: l'un destiné à USB et l'autre à ADSL. Les deux servent à émettre et recevoir des données, ceci via câble USB respectivement via ligne ADSL. Les voyants lumineux vous informent sur l'état actuel du ZyXEL Prestige 630(-I).

# **Connexions sur la face arrière**

Ci-dessous vous verrez le panneau arrière du ZyXEL Prestige 630(-I) pourvu des connexions correspondantes.

**2**

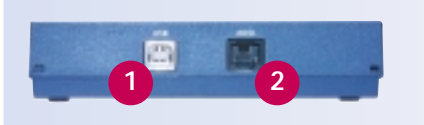

1 Raccordement USB pour modems chez l'ordinateur

Raccordement ADSL **<sup>1</sup> <sup>2</sup>**

### **Les voyants LED du panneau avant**

Les voyants indiquent l'état du ZyXEL Prestige 630(-I). Le texte suivant explique le rôle de chaque LED:

### **1. Connexion USB et alimentation**

L'LED brille, s'il existe une connexion USB, l'alimentation fonctionne ou des données sont transmises. Si ce voyant n'est pas allumé, cela signifie qu'il n'existe pas de connexion USB, qu'une erreur a été détectée ou que le modem est hors tension.

# **2. Connexion ADSL**

L'LED brille, si le ZyXEL Prestige 630(-I) est connecté au DSLAM. Il clignote, si la connexion est défectueuse ou ne pas encore établie. Si ce voyant n'est pas allumé, cela signifie qu'il n'y a pas de connexion, qu'une erreur a été détectée ou que le modem est hors tension.

# **Configuration sous Windows ME**

# **Configuration de votre ordinateur/portable sous Windows ME**

### **Installation du logiciel/des pilotes pour le ZyXEL Prestige 630(-I)**

Effectuez «Installation Driver» depuis le CD ZyXEL, ensuite cliquez **01.** plusieurs fois sur «Suivant». Tous les paramètres sont préconfigurés, aucune modification n'est nécessaire.

Dès que la note ci-dessous apparaît sur votre écran, raccordez le Prestige 630(-I) **02.**au port USB de votre ordinateur/portable. Le nouveau matériel, donc votre modem ADSL USB, sera repéré automatiquement et tous les pilotes seront installés.

Traitement en pouzs. (Si vous n'avez pac encore connecté votre moders à l'ordinateur, veuillez la faire maintenant.)

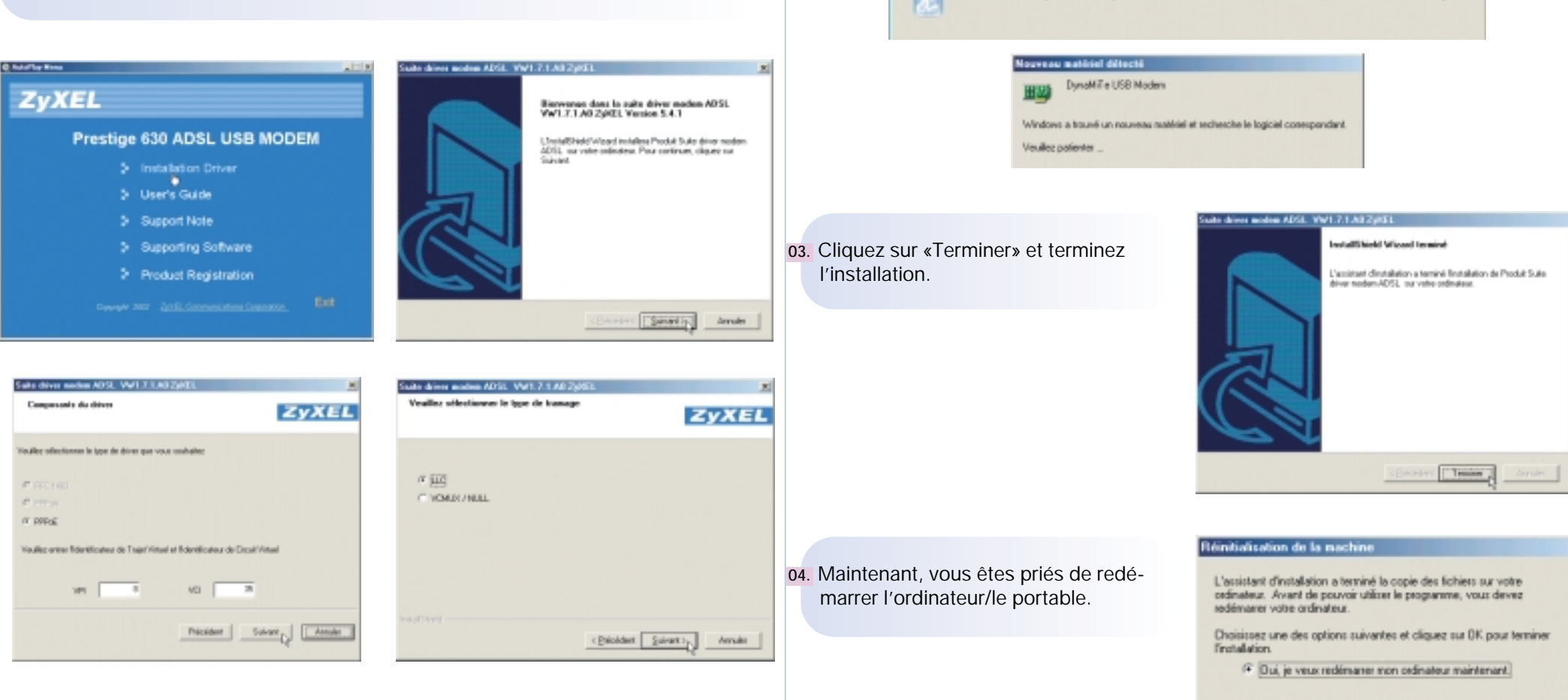

Non, je sedémanerai mon ordinateur plus tard.

OK a

3

# **Configuration sous Windows ME**

#### **Réseau privé virtuel pour la connexion à Internet**

Contrôlez si le voyant DSL sur la **05.**barre de tâches est bien de couleurverte. Si le symbole est d'une autre couleur, procédez selon dépannage (à la dernière page de ce mode d'emploi).

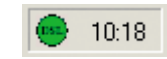

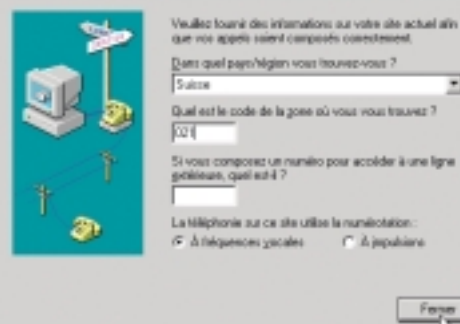

Cliquez sur l'icône DSL et contrôlez, **06.** si la «Transmission» correspond bien à celle de votre abonement, sinon contactez votre fournisseur (Internet provider). Chez l'exemple représenté, il s'agit d'un abonnement ADSL avec 512 Kbps voie descendante et 128 Kbps voie montante. Les barres rouges montrent le volume de données transferées momentané.

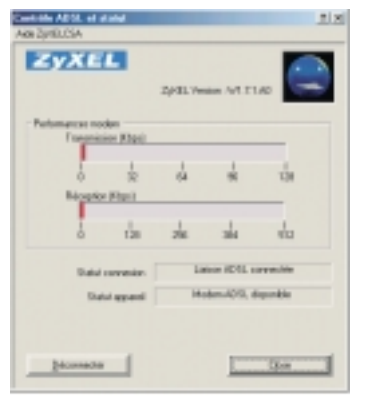

Entrez le nom d'utilisateur et le mot**09.**de passe que vous avez reçu de votre fournisseur d'accès à Internet. Cochez la case «Enregistrer le mot de passe» et cliquez sur «Connecter», afin d'établir une connexion à Internet.

Comme il ne faut pas composer des **08.** numéros via ADSL, vous pouvez continuer en cliquant sur «Fermer». (Cette fenêtre apparaît seulement si vous n'avez pas encore installé un modem auparavant pour l'appel à distance).

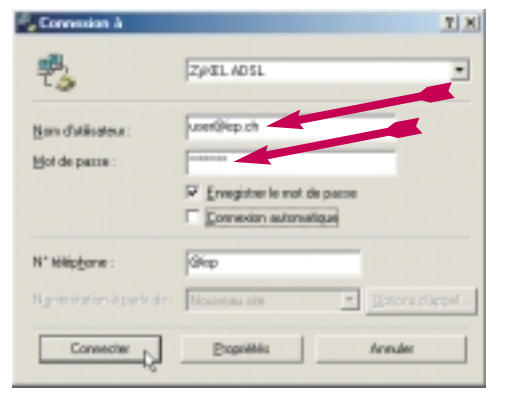

Fene

- **Configuration de l'explor. Internet**
- Démarrez l'explorateur Internet et à la **10.**barre de menu choisissez «Outils» etpuis «Options Internet». Allez sur «Connexions», choisissez «ZyXEL ADSL» et cochez la case «Toujours établir la connexion par défaut». Pour finir cliquez sur «Par défaut» et fermez la fenêtre en cliquant sur «OK». L'installation est terminée avec succès.

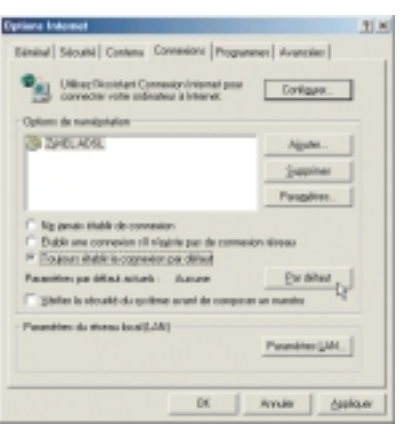

Le logiciel d'installation a établi le **07.** nouveau symbole «Raccourci vers ZyXEL ADSL» à la surface de votre desktop. Celui-ci est utilisé pour l'association du pilote. Cliquez sur le symbole pour continuer l'installation.

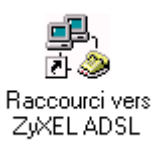

# **Configuration sous Windows 98SE**

# **Configuration de votre ordinateur/portable sous Windows 98SE**

### **Installation du logiciel/des pilotes pour le ZyXEL Prestige 630(-I)**

Effectuez «Installation Driver» depuis le CD ZyXEL, ensuite cliquez **01.** plusieurs fois sur «Suivant». Tous les paramètres sont préconfigurés, aucune modification n'est nécessaire.

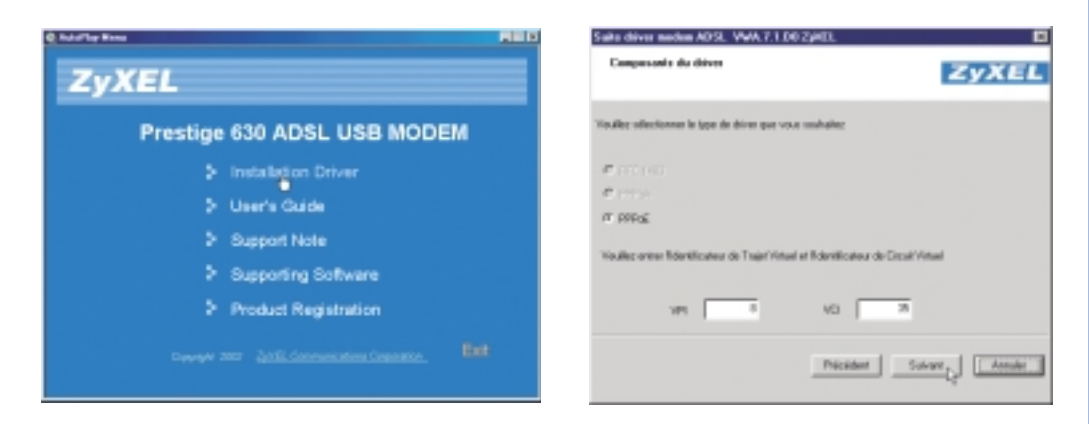

Dès que la note ci-dessous apparaît sur votre écran, raccordez le Prestige 630(-I) **02.** au port USB de votre ordinateur/portable. Le nouveau matériel, donc votre modem ADSL USB, sera repéré automatiquement et tous les pilotes seront installés.

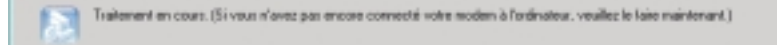

Si ce message apparaît, insérez le CD **03.** «Windows 98 Deuxième Edition» dansle lecteur CD.

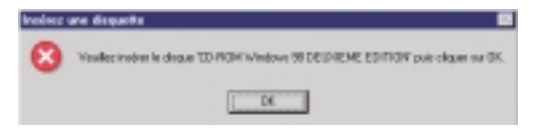

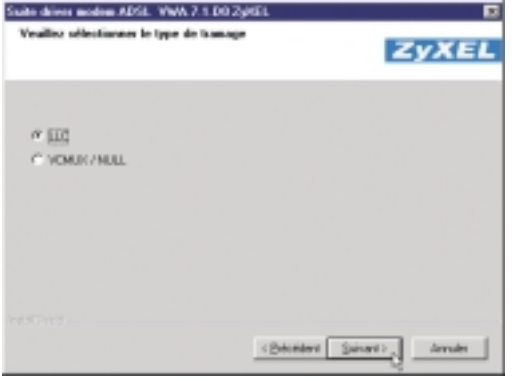

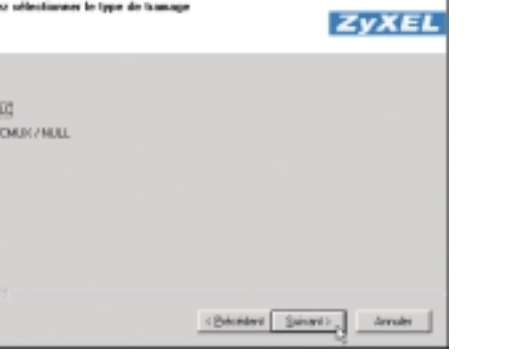

Attendez jusqu'à la fin de la copie, **04.**puis replacez le CD pour le CD ZyXEL.

#### Capie des fichiers.

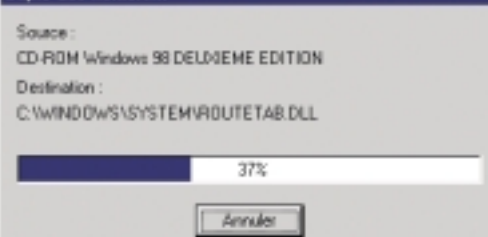

# **Configuration sous Windows 98SE**

Cliquez sur «Terminer» et terminez **05.** l'installation.

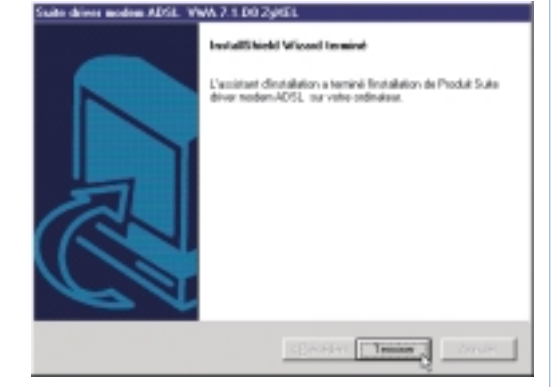

#### **Réseau privé virtuel pour la connexion à Internet**

Contrôlez si le voyant DSL sur la **07.** barre de tâches est bien de couleurverte. Si le symbole est d'une autre couleur, procédez selon dépannage (à la dernière page de ce mode d'emploi).

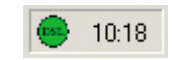

#### Maintenant, vous êtes priés de redé-**06.** marrer l'ordinateur/le portable.

#### **Réinitialisation de la nachine**

L'assistant d'installation a terminé la copie des fichiers sur votre cedimateux. Aviant de pouvoir utilizer le peogramme, vous devez redémaner votre ordinateur.

Choisissez une des options suivantes et cliquez sur DK pour terminer. Fretal stion.

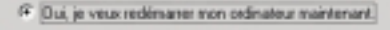

Non, je redémanerai mon ordinateur plus tard.

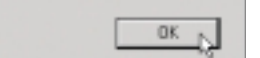

Cliquez sur l'icône DSL et contrôlez, **08.**si la «Transmission» correspond bien à celle de votre abonement, sinon contactez votre fournisseur (Internet provider). Chez l'exemple représenté, il s'agit d'un abonnement ADSL avec 512 Kbps voie descendante et 128 Kbps voie montante. Les barres rouges montrent le volume de données transferées momentané.

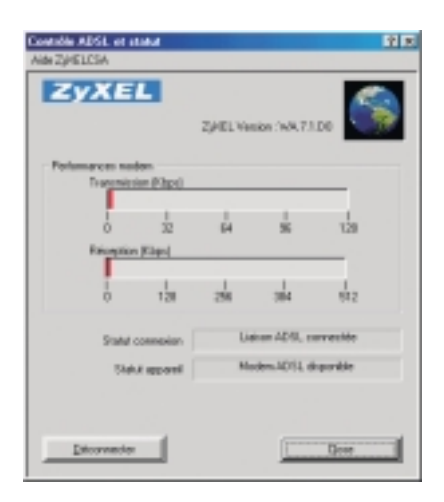

# **Configuration sous Windows 98SE**

Le logiciel d'installation a établi le **09.** nouveau symbole «Raccourci vers ZyXEL ADSL» à la surface de votre desktop. Celui-ci est utilisé pour l'association du pilote. Cliquez sur le symbole pour continuer l'installation.

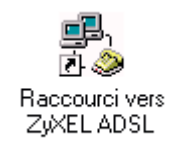

Entrez le nom d'utilisateur et le mot**11.**de passe que vous avez reçu de votre fournisseur d'accès à Internet. Cochez la case «Enregistrer le mot de passe» et cliquez sur «Connecter», afin d'établir une connexion à Internet.

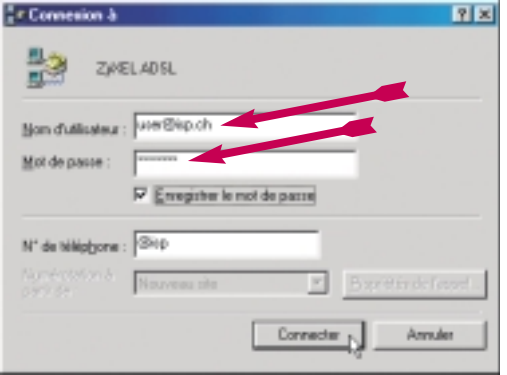

10. Comme il ne faut pas composer des numéros via ADSL, vous pouvez continuer en cliquant sur «Fermer». (Cette fenêtre apparaît seulement si vous n'avez pas encore installé un modem auparavant pour l'appel à distance).

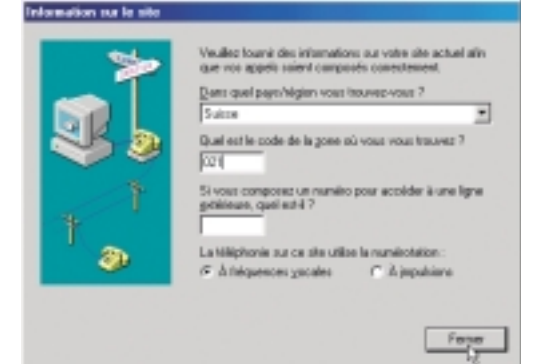

#### **Configuration de l'explor. Internet**

Démarrez l'explorateur Internet et à la **12.**barre de menu choisissez «Outils» etpuis «Options Internet». Allez sur «Connexions», choisissez «ZyXEL ADSL» et cochez la case «Toujours établir la connexion par défaut». Pour finir cliquez sur «Par défaut» et fermez la fenêtre en cliquant sur «OK». L'installation est terminée avec succès.

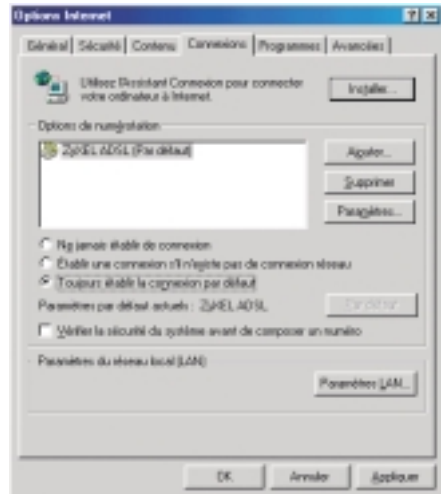

# **Configuration sous Windows 2000**

# **Configuration de votre ordinateur/portable sous Windows 2000**

### **Installation du logiciel/des pilotes pour le ZyXEL Prestige 630(-I)**

Effectuez «Installation Driver» depuis le CD ZyXEL, ensuite cliquez **01.** plusieurs fois sur «Suivant». Tous les paramètres sont préconfigurés, aucune modification n'est nécessaire.

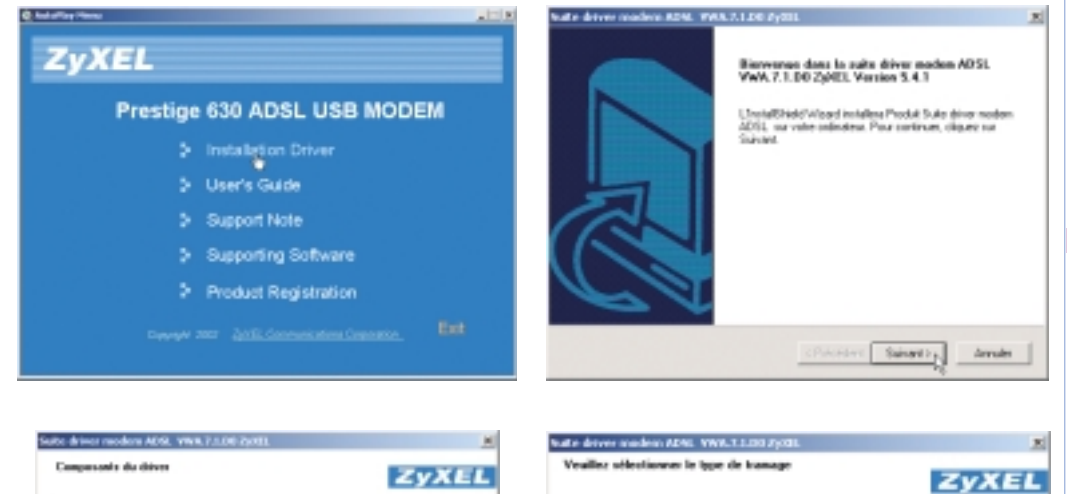

Cliquez sur «Terminer» et terminez **02.** l'installation.

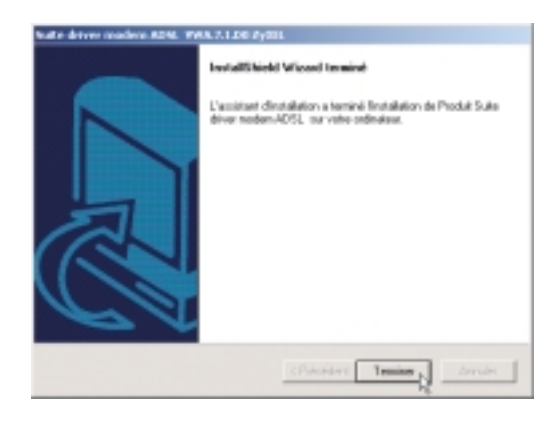

Maintenant, vous êtes priés de redé-**03.** marrer l'ordinateur/le portable.

#### Réinitialisation de la machin

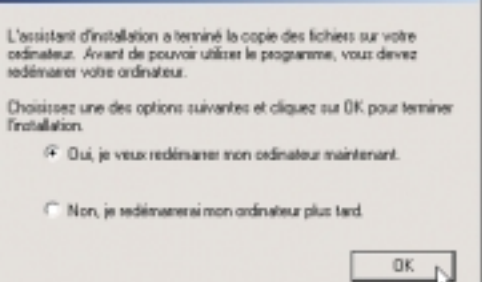

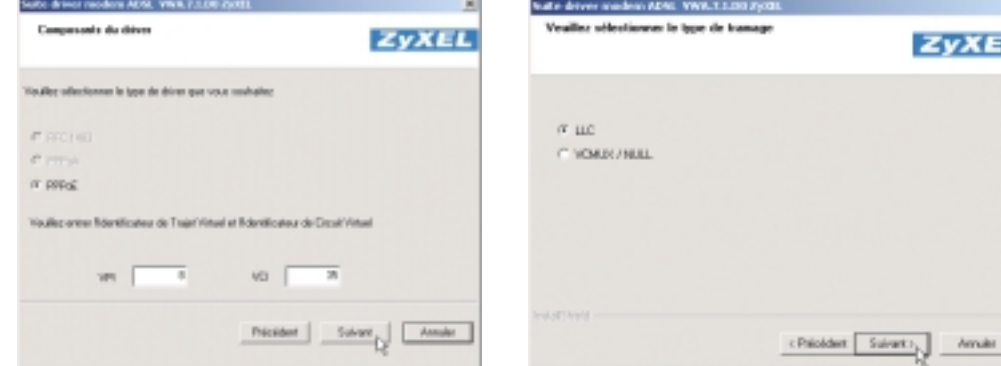

Après la réinitialisation de votre ordi-**04.**nateur/portable, raccordez votre Prestige 630(-I) au port USB de votre ordinateur/portable. Le nouveau matériel, donc votre modem ADSL USB, sera repéré automatiquement et tous les pilotes seront installés.

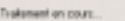

# **Configuration sous Windows 2000**

#### **Réseau privé virtuel pour la connexion à Internet**

Contrôlez si le voyant DSL sur la **05.**barre de tâches est bien de couleurverte. Si le symbole est d'une autre couleur, procédez selon dépannage (à la dernière page de ce mode d'emploi).

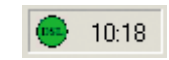

Entrez le nom d'utilisateur et le mot**08.**de passe que vous avez reçu de votre fournisseur d'accès à Internet. Cochez la case «Enregistrer le mot de passe» et cliquez sur «Connecter», afin d'établir une connexion à Internet.

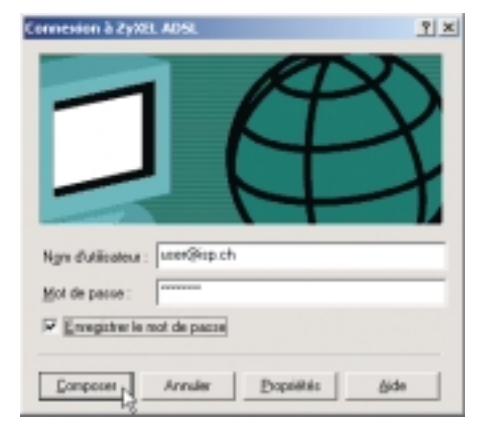

Cliquez sur l'icône DSL et contrôlez, **06.** si la «Transmission» correspond bien à celle de votre abonement, sinon contactez votre fournisseur (Internet provider). Chez l'exemple représenté, il s'agit d'un abonnement ADSL avec 512 Kbps voie descendante et 128 Kbps voie montante. Les barres rouges montrent le volume de données transferées momentané.

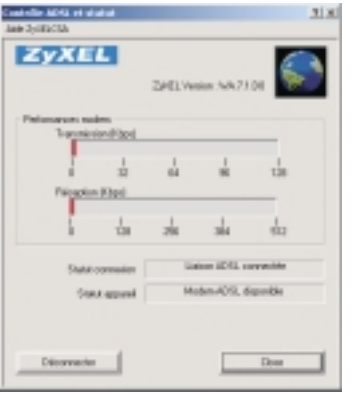

### **Configuration de l'explor. Internet**

Démarrez l'explorateur Internet et à la **09.**barre de menu choisissez «Outils» etpuis «Options Internet». Allez sur «Connexions», choisissez «ZyXEL ADSL» et cochez la case «Toujours établir la connexion par défaut». Pour finir cliquez sur «Par défaut» et fermez la fenêtre en cliquant sur «OK». L'installation est terminée avec succès.

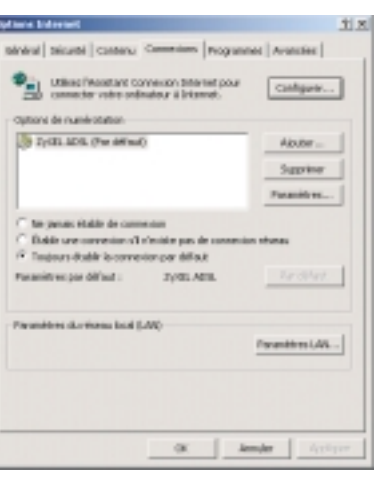

Le logiciel d'installation a établi le **07.** nouveau symbole «Raccourci vers ZyXEL ADSL» à la surface de votre desktop. Celui-ci est utilisé pour l'association du pilote. Cliquez sur le symbole pour continuer l'installation.

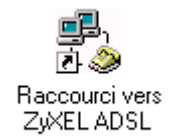

# **Configuration sous Windows XP**

official river and days ATSL, WW1.7.1.40 2yours

Science

# **Configuration de votre ordinateur/portable sous Windows XP**

### **Installation du logiciel/des pilotes pour le ZyXEL Prestige 630(-I)**

- Effectuez «Installation Driver» depuis le CD ZyXEL, ensuite cliquez **01.** plusieurs fois sur «Suivant». Tous les paramètres sont préconfigurés, aucune modification n'est nécessaire.
- Cliquez sur «Terminer» et terminez **02.** l'installation.

Maintenant, vous êtes priés de redé-**03.** marrer l'ordinateur/le portable.

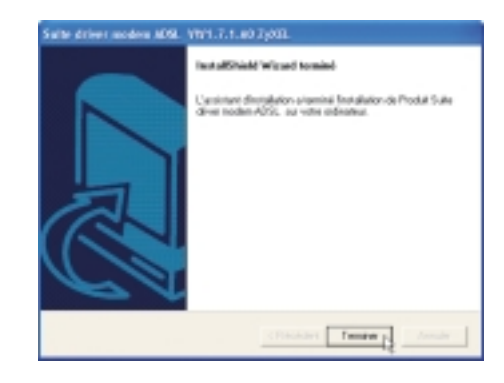

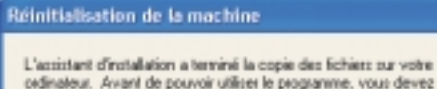

redémaner voire ordinateur

Choisissez une des options suivantes et cliquez sur DK pour terminer **Tratalation** 

OK.

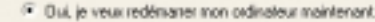

Non, je redémarerai mon ordinateur plus tard.

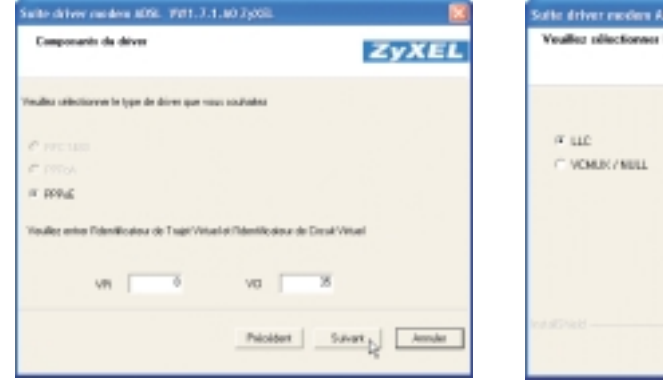

Prestige 630 ADSL USB MODEM

> Installation Driver

5 Supporting Software 2 Product Registration

5 User's Guide

> Support Note

**C distributions** 

**ZyXEL** 

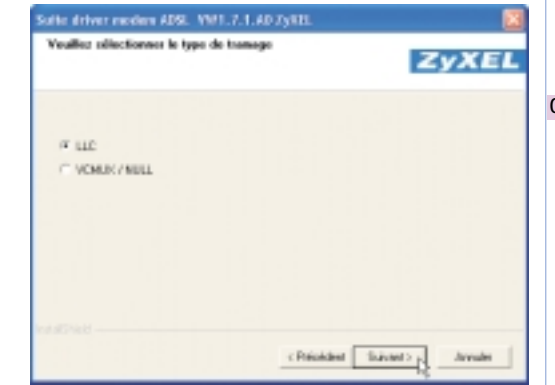

Einverenze dans la suite driver modem ADSI.<br>Vol 17.1 AO 23/651 Version 5.4.1

L'InstallShektWizard installera Produit Saite diver nuolen ADSI, ma vote colouleur. Pour continuer, classer car

Suivantity,

Arnales

Après la réinitialisation de votre ordi-**04.**nateur/portable, raccordez votre Prestige 630(-I) au port USB de votre ordinateur/portable. Le nouveau matériel, donc votre modem ADSL USB, sera repéré automatiquement et tous les pilotes seront installés.

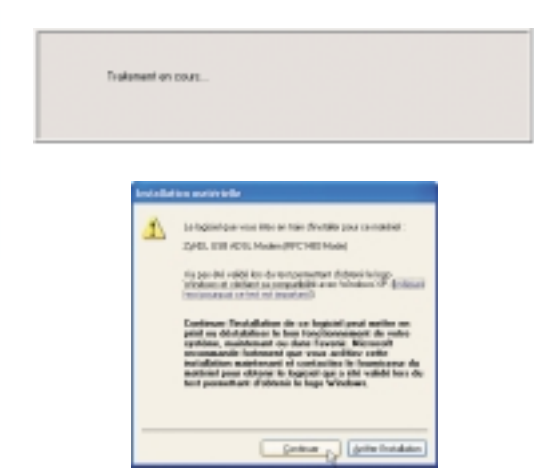

# **Configuration sous Windows XP**

#### **Réseau privé virtuel pour la connexion à Internet**

Contrôlez si le voyant DSL sur la **05.** barre de tâches est bien de couleurverte. Si le symbole est d'une autre couleur, procédez selon dépannage (à la dernière page de ce mode d'emploi).

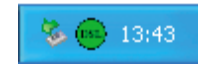

Entrez le nom d'utilisateur et le mot**08.**de passe que vous avez reçu de votre fournisseur d'accès à Internet. Cochez la case «Enregistrer le mot de passe» et cliquez sur «Connecter», afin d'établir une connexion à Internet.

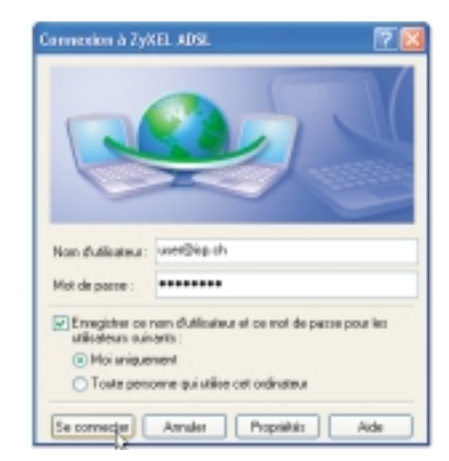

Cliquez sur l'icône DSL et contrôlez, **06.** si la «Transmission» correspond bien à celle de votre abonement, sinon contactez votre fournisseur (Internet provider). Chez l'exemple représenté, il s'agit d'un abonnement ADSL avec 512 Kbps voie descendante et 128 Kbps voie montante. Les barres rouges montrent le volume de données transferées momentané.

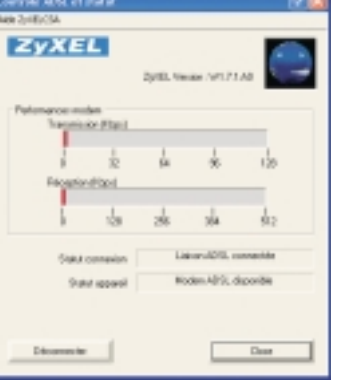

Le logiciel d'installation a établi le **07.** nouveau symbole «Raccourci vers ZyXEL ADSL» à la surface de votre desktop. Celui-ci est utilisé pour l'association du pilote. Cliquez sur le symbole pour continuer l'installation.

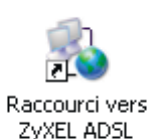

#### **Configuration de l'explor. Internet**

Démarrez l'explorateur Internet et à la **09.**barre de menu choisissez «Outils» etpuis «Options Internet». Allez sur «Connexions», choisissez «ZyXEL ADSL» et cochez la case «Toujours établir la connexion par défaut». Pour finir cliquez sur «Par défaut» et fermez la fenêtre en cliquant sur «OK». L'installation est terminée avec succès.

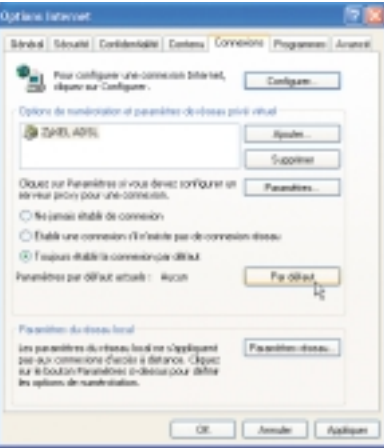

# **Dépannage**

# **1. Le voyant lumineux clignote**

Aprés que l'installation du modem ADSL est terminée, il dure jusqu'à une minute jusqu'à ce que l'initialisation vers le pendant est terminée est le voyant lumineux s'allume.

Contrôlez si tous les c'bles de connexion sont correctement raccordés.

Renseignez-vous chez votre fournisseur d'accés à Internet si ADSL a été mise en service sur votre ligne téléphonique. Le fournisseur peut Swisscom faire ouvrir un trouble ticket pour chercher la source d'erreur.

### **2. Le voyant USB ne luit pas ou clignote.**

Probablement, l'alimentation de votre ordinateur sur le bus USB est trop faible. Nous vous recommandons d'utiliser un hub USB actif (hub USB avec sa propre alimentation en courant) entre l'ordinateur et le Prestige 630(-I). Lors d'une grande transmission de données, il peut arriver que le voyant USB clignote sans qu'il y a un brouillage.

### **3. Je possède plusieurs appareils USB (scanner, caméra, etc.). Mais le voyant LED USB et/ou ADSL du ZyXEL Prestige 630(-I) n'est pas allumé.**

Vous nécessitez un hub USB actif (hub USB avec propre alimentation). Certains PC n'alimentent pas suffisamment le bus USB pour exploiter un appareil tel qu'un modem ADSL.

# **4. État du symbole DSL.**

Après que l'installation est terminée, il y a une icône ronde à droite en-dessous sur le desktop. Selon l'état de service, l'icône change ses couleurs:

- Vert: La connexion entre modem USB et ordinateur est de bien est il y a un signal ADSL.
- Jaune: Le modem ADSL est en train d'établir une connexion.
- Bleu: La connexion ADSL est interrompue. Contrôlez le raccordement téléphonique.
- Noir: La connexion entre ordinateur et modem USB et brouillée.

# **5. Lors du téléchargement (transfer de données depuis Internet) les voyants ADSL et USB s'éteignent tout à coup.**

Vous nécessitez un hub USB actif (hub USB avec propre alimentation), car votre PC ne fournit pas suffisamment de courant au bus USB.

### **6. La connexion Accès réseau à distance est coupée et le message d'erreur «691» est affiché.**

Vérifiez avec votre fournisseur d'accès à Internet, si le nom d'utilisateur et/ou le mot de passe sont corrects.

### **7. L'installation du pilote est interrompue et ne se laisse plus démarrer.**

Démarrez le fichier cleanup.exe du CD ZyXEL. Comme cela, votre ordinateur est mis dans l'état initial et vous pouvez démarrer l'installation de nouveau. Pour démarrer «cleanup.exe», cliquez deux fois sur l'icône «Poste de Travail» sur votre écran. Montrez avec la souris sur le CD inséré, cliquez sur la touche droite et ouvrez l'explorateur. Vous trouvez «cleanup.exe» dans le fichier «Driver».